# 关于参加"教育部 24365 校园招聘服务" 京津冀专场招聘活动通知

遵照上级文件要求,我院将在 2021 年 5 月 17 日-23 日教育部 2021 届高校毕业生就业促进周期间,参加"教育 部 24365 校园招聘服务"京津冀专场招聘活动。现将有关 事宜通知如下:

## 一、活动安排

5 月 17 日,教育部会同北京市教委、天津市教委、河 北省教育厅在中国农业大学举办"教育部 24365 校园招聘 服务"京津冀专场线下招聘会。

5 月 17 日至 23 日,依托北京高校毕业生就业指导中心 网络招聘服务平台,举办"教育部 24365 校园招聘服务" 京津冀专场线上招聘会。

## 二、活动规模

线下招聘会参会单位 156 家

线上招聘会参会单位 552 家

## 三、毕业生参会方式

毕业生参加线下招聘会,需提前预约。招聘当天,按 预约时段入场参会。(详见附件)

毕业生参加线上招聘会,可登录"招聘会服务平台" (https://www.bjbys.net.cn/cjsx),点击活动入口链接, 进入线上招聘会页面,查看用人单位及岗位信息,在线注 册和投递个人简历。(详见附件)

## 附件: 教育部 24365 校园招聘服务·京津冀专场招聘活动

## 毕业生参会指南

#### 一、注册

毕业生通过 PC 端进入"招聘会服务平台"<https://www.bjbys.net.cn/cjsx> 点选 "学生入口"按钮,或进入北京高校毕业生就业信息网 [www.bjbys.net.cn](http://www.bjbys.net.cn/),点选首页右上角"学生登录"按钮。均会进入毕业生注册 及登录页面, 注册 bjbys 用户。(首次登录需要点击"学信网登录"按钮;线上 双选会视频面试,请使用新版火狐或者谷歌浏览器。)

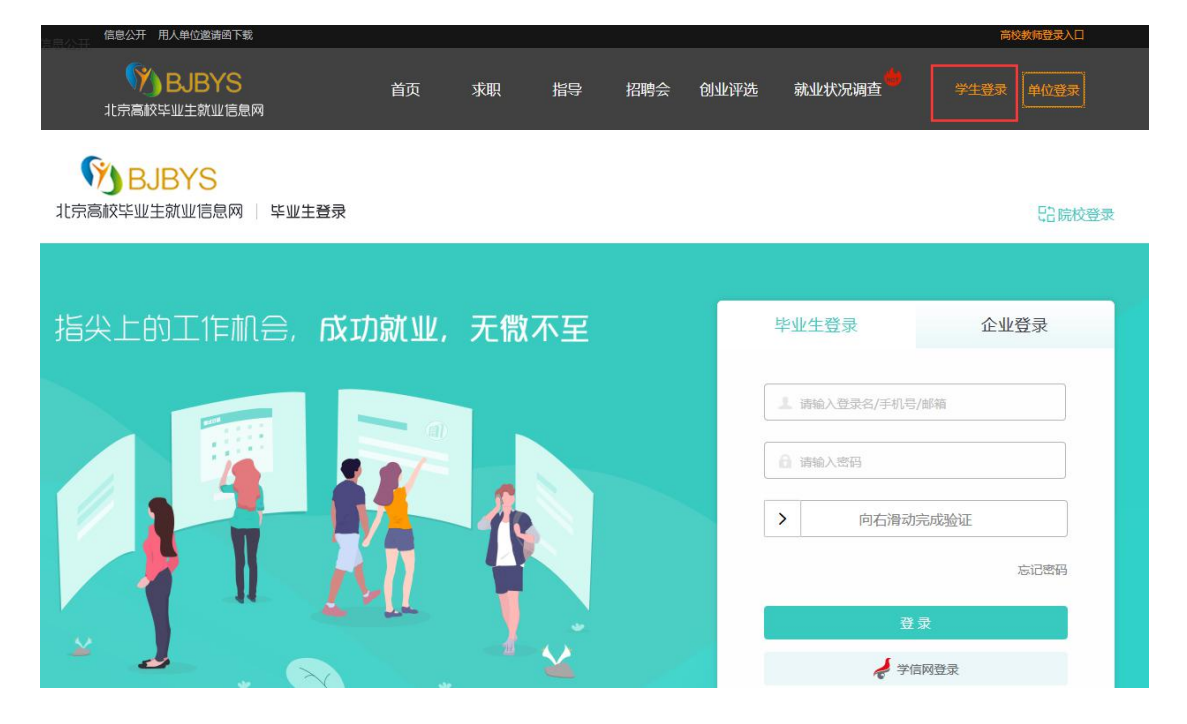

## 二、创建简历

毕业生用户注册并登录后,点击"简历管理"下的"上传简历(PDF格式)" 进行简历创建,重复此操作可上传多份简历,请设置其中一份为"默认简历"。

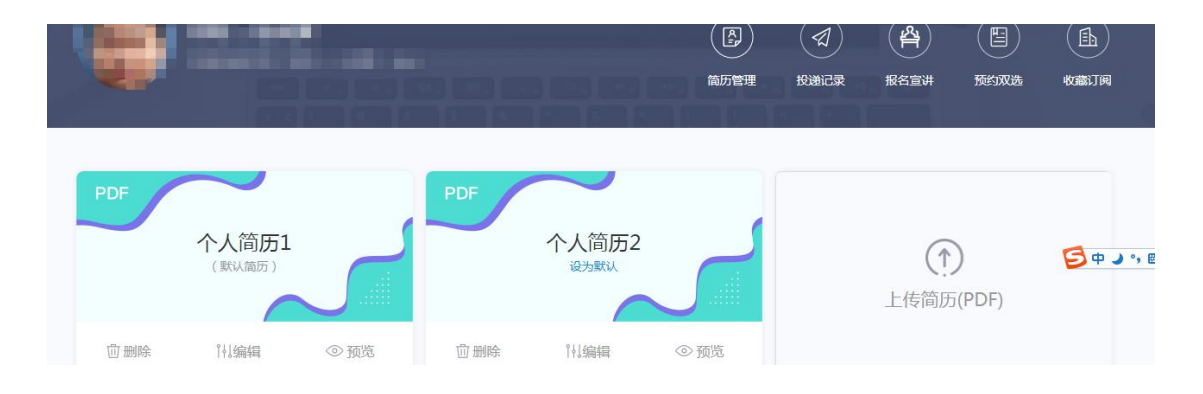

## 三、报名参加双选会及简历投递

## (一)线下双选会预约

1. 点击"双选会"栏目。

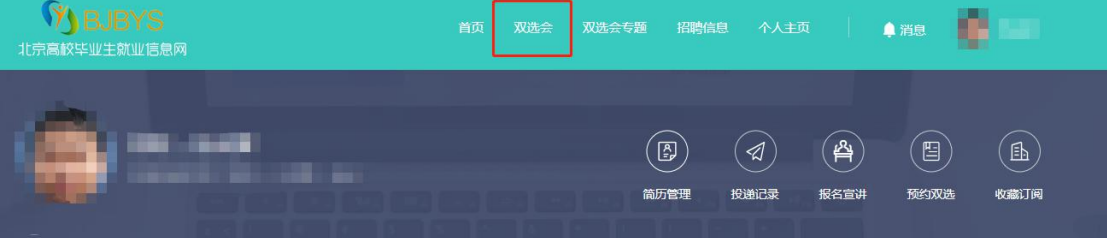

2. 搜索想要参加的双选会,进入对应场次页面,然后点击"立即预约",选 择您要参会的时间段,成功后,会收到一条预约成功短信。

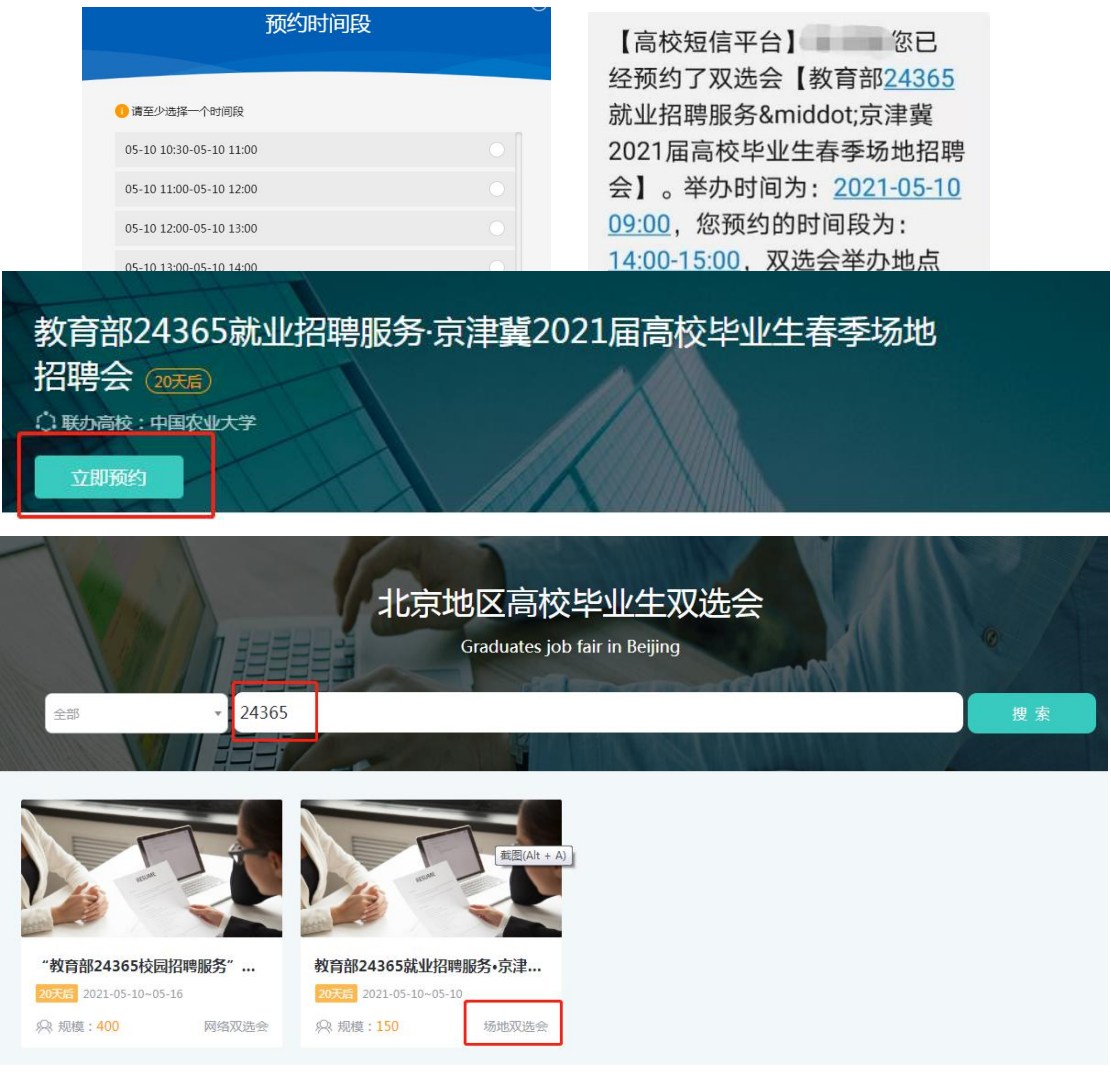

3.参会当日,可在预约时段,到现场扫描预约码进场。

(注:取消预约,只需再次点击"立即预约" 即可)。

疫情防控期间,每场会均需要提前按时段预约,且有参会总人数限制。请在 双选会开放预约后尽快预约。参会时需要使用"北京健康宝"并进行体温测量。

### (二)线上双选会简历投递

1.点击"双选会"栏目。

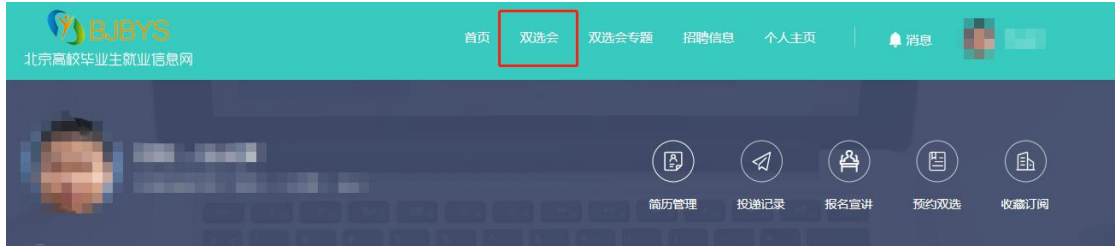

2.搜索想要参加的双选会,进入对应场次页面。

3. 毕业生可在用人单位招聘页面点击"预约"进行简历投递和面试预约, 并 在指定面试时间内进入用人单位面试间,点击"去面试"、"开始排队",等待用 人单位发起视频面试。(面试需使用新版的火狐浏览器或谷歌浏览器,请毕业生 提前下载浏览器。)

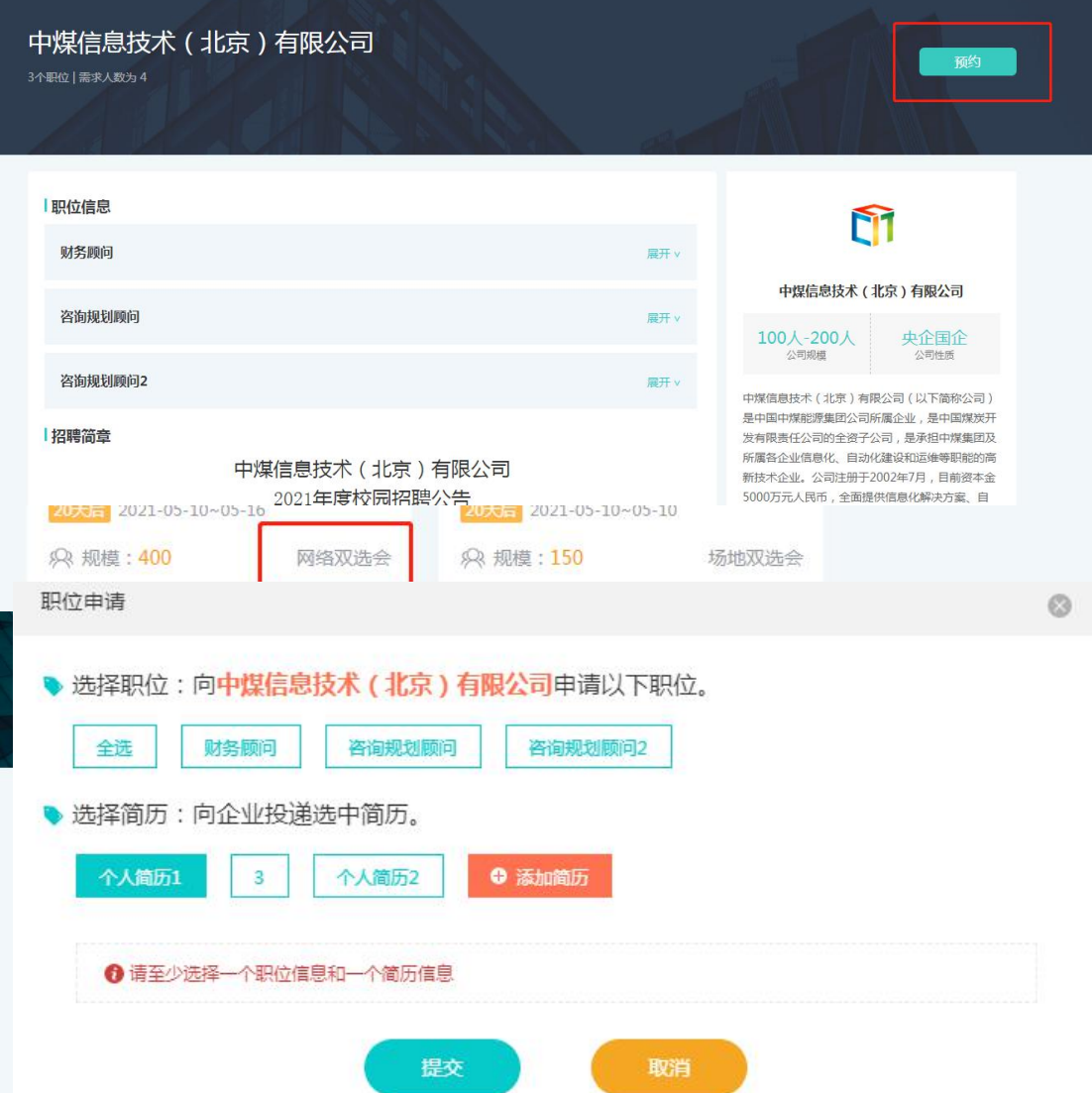

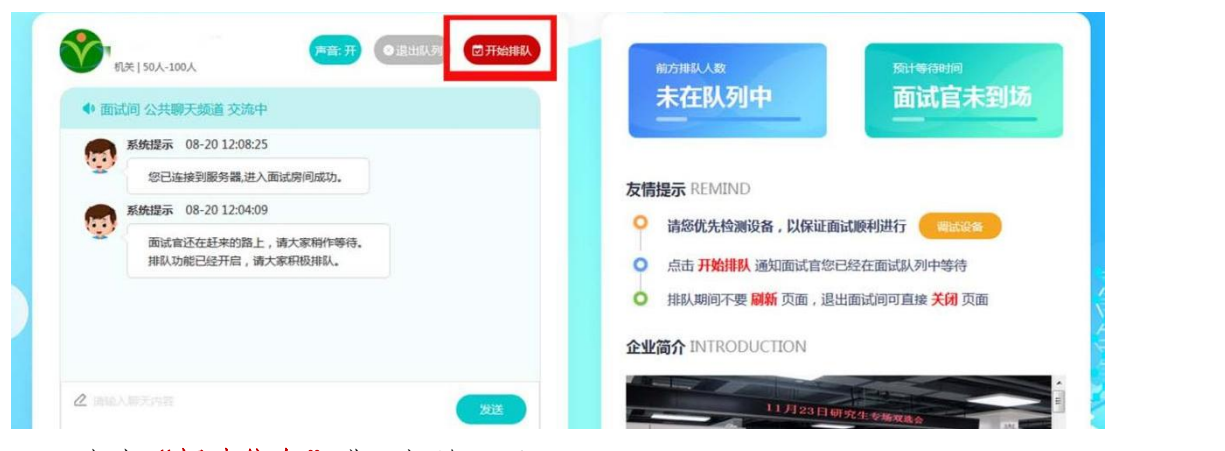

1. 点击"招聘信息"进入相关页面。

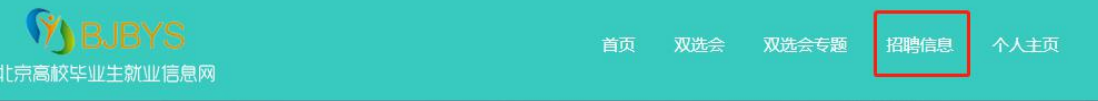

2.搜索自己心仪的职位或单位。

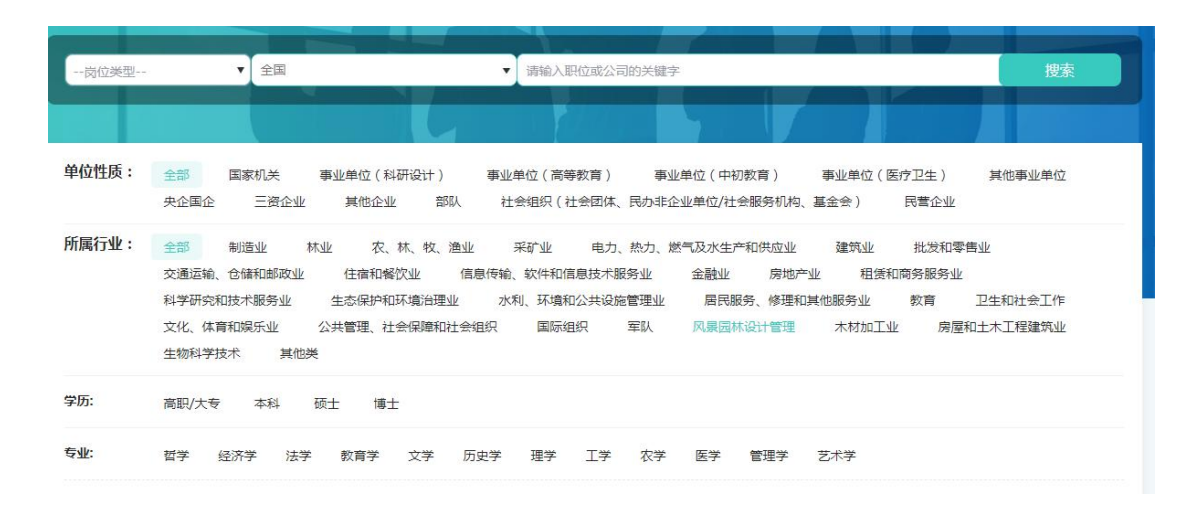

注:无论您参加的是线下双选会还是线上双选会,只要该用人单位已将相应 招聘职位同步发布到了 bjbys 网站上并在有效期内,您就可以在北京高校毕业生 就业信息网首页"热招职位"中搜索到并投递简历。

#### 五、常见问题

1.登录北京高校毕业生就业信息网"www.bjbys.net.cn"或关注"成功就业" 公众号即可实时查看场次安排。

2.双选会分为线下场地双选会及线上双选会,请毕业生看清场次设置, 合理做好参会安排。请参与线下双选会的毕业生严格遵守场地防疫工作安 排,全程佩戴口罩,做好自身防疫措施,保持安全距离等。

招生就业处 2021 年 5 月 17 日